### USAS-R

2023 Calendar Year End Closing Procedures

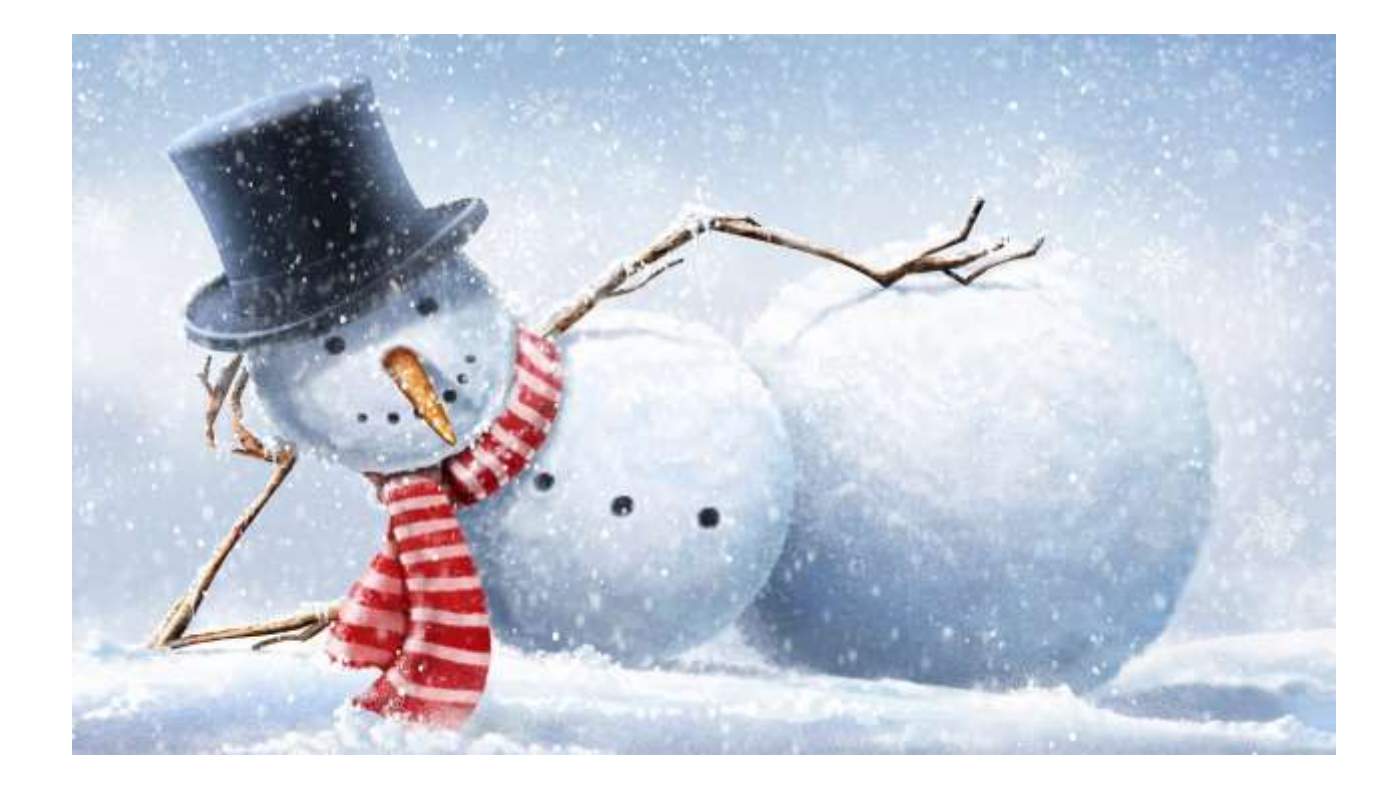

# 2023 Calendar Year End Agenda

- Notes
- Pre-Closing Procedures
- Month End Close
- Calendar Year End Close
- 1099-NEC & 1099-MISC Procedures
- Send email to NOACSC by **January 12th if NOACSC** printing

your district's 1099's.

## 2023 Don't be Hacked for the Holidays

#### **Notes: Cyber Security Reminders**

- Where do you keep your passwords?
- Do you lock your computer screen every time you step away.
- Do you keep your work area secure of files, SSN's etc.
- Do not email W2's as they have sensitive information
	- If you need a secure way to send it let us know.

# Due dates of Forms & Instructions

#### **Submit 1099's to NOACSC**

• by **January 12th** for printing

#### **Filing of 1099 - NEC**

- Filed with the IRS on paper or electronically by January 31, 2024.
- A copy of Form 1099-NEC should also be sent to your vendors and independent contractors by January 31, 2024.

#### **Filing of 1099-MISC**

- Filed with the IRS electronically by March 31, 2024.
- A copy of Form 1099-MISC should be sent to the MISC recipients by Jan. 31, 2024.

#### **General Instructions for Certain Information Returns**

<https://www.irs.gov/instructions/i1099gi>

### Who Should Receive a 1099

- Payments of \$600 or more per year (add together every payment, from every dept.)
- Services (including parts and materials)
- Sole Proprietor, Partnership, Trusts
- Excludes corporations (C or S) unless:
	- Medical & Health Care Payments
		- Does not apply if payment made to tax exempt hospital
	- Payment to Attorneys

### Who Should Receive a 1099

- LLC Limited Liability Company
	- Not necessarily a corporation
	- Could be corporation, partnership or sole proprietor
	- Use the current version of W-9
		- It has separate line for LLC

### 1099 submission by District

- Districts must file with the IRS to receive the 5-digit Transmitter Control Code that is required for this process.
- New online Application for requesting a Transmitter Control Code (TCC) on IRS.gov Information **[Return Application for TCC](https://www.irs.gov/e-file-providers/filing-information-returns-electronically-fire)**
- For more information, visit the *[FIRE System Update page](https://www.irs.gov/tax-professionals/fire-system-update-improving-the-process-and-security-for-information-return-ir-application-for-transmitter-control-code-tcc)*

### 1099 submission by *District*

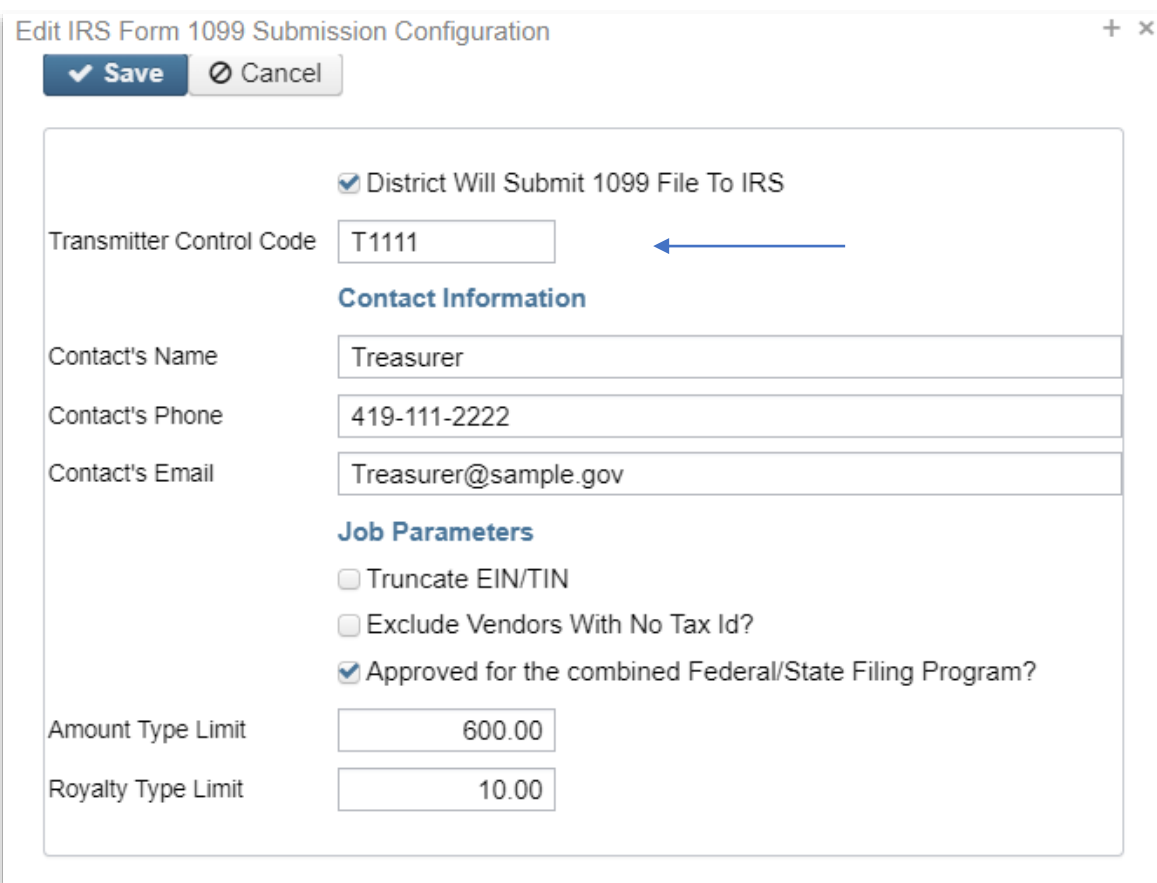

System > Configuration > IRS Form 1099 Submission Configuration

- Check District Will Submit 1099 File to IRS
- District's assigned 5-digit Transmitter Control Code gets entered into Redesign
- Include Contact Information

## Creating the Test File

- **TEST File** First time electronic filers are required to submit a test file before the very 1<sup>st</sup> submission under the Combined Federal/State reporting program
	- More information on Test Files and Combined Federal/State reporting: <https://www.irs.gov/taxtopics/tc804>
	- More information on FIRE Test System Availability: [https://www.irs.gov/e-file](https://www.irs.gov/e-file-providers/filing-information-returns-electronically-fire)[providers/filing-information-returns-electronically-fire](https://www.irs.gov/e-file-providers/filing-information-returns-electronically-fire)
- **Approval letter/email from IRS** must receive this approval before submitting actual file with state records.

# Creating the Test File

- **A test file can be generated from the Periodic > 1099 Extract Menu**
- **Use Submission Type TEST**

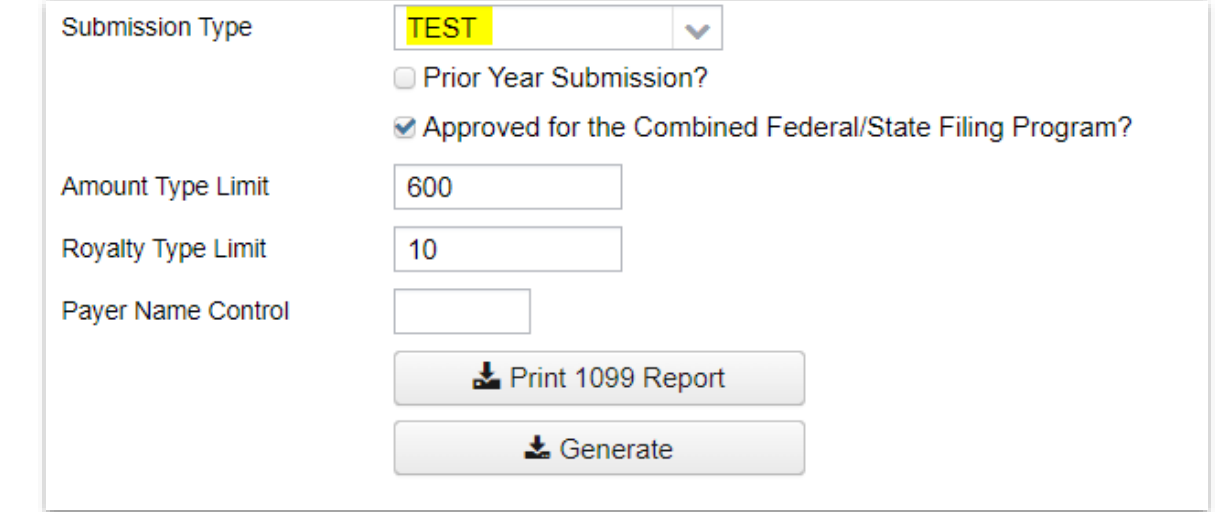

Note: December Posting period must be created for calendar year to show in drop down

### CYE – What can be done now?

#### **Review & Verify Vendors**

- Vendors **Tax ID Type** (SSN or EIN)
- Vendors **ID #**
- Vendors **Type 1099**
- Vendors **1099 Location** (address)
- Non 1099
- Non-Employee Compensation
- Rents
- Other Income
- Medical and Health Care ٠
- **Royalty Payments**  $\bullet$
- **Attorney Gross Proceeds** ٠

IRS Taxpayer Identification Number (TIN) Matching Program with the IRS

What is this *Optional* TIN Matching Program ?

- IRS TIN Matching Program can optionally be used to check whether an SSN or EIN should be used when reporting the vendor to the IRS.
- This verification is done by matching the Name and Number combination on the IRS interactive site for immediate verification.
- For more information: **[https://www.irs.gov/tax](https://www.irs.gov/tax-professionals/taxpayer-identification-number-tin-matching)[professionals/taxpayer-identification-number-tin-matching](https://www.irs.gov/tax-professionals/taxpayer-identification-number-tin-matching)**

# Vendor Tax ID Number Configuration

#### System < Configuration < **Vendor Tax Id Number Configuration**

District can configure this to allow validation when entering a new vendor.

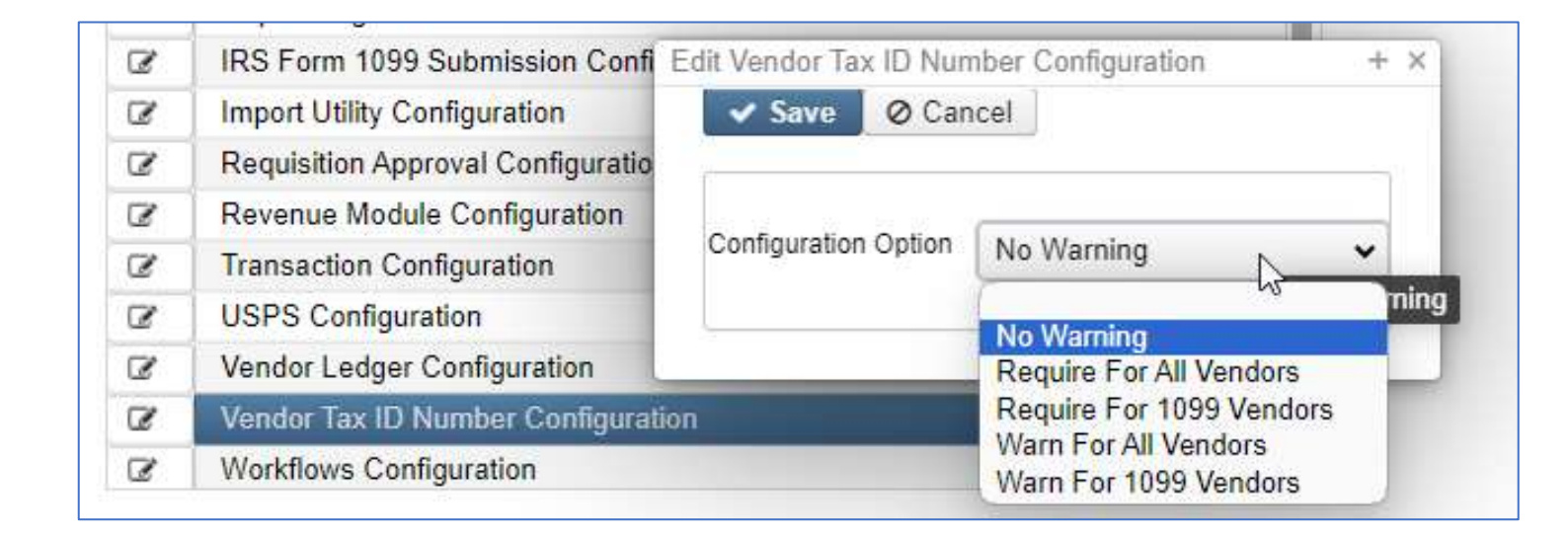

### CYE – What can be done now?

#### **1099 Vendor Information located under Core / Vendors**

• 1099 section

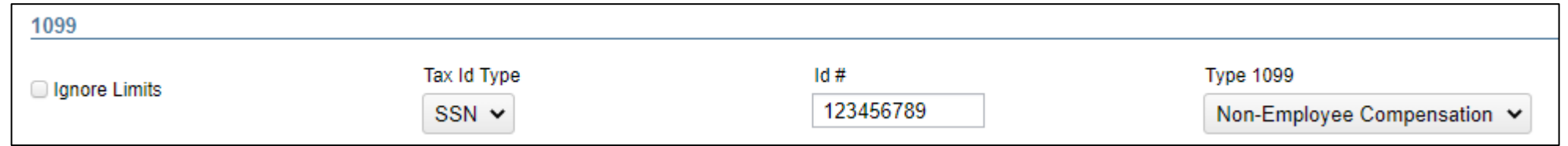

#### • Locations

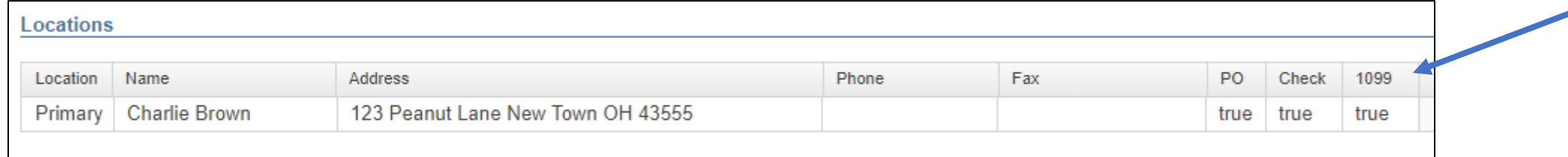

## Verify/Edit Vendor details

#### **Vendor Names/Addresses**

• Name/address on W-9 form may be different than name/address for checks

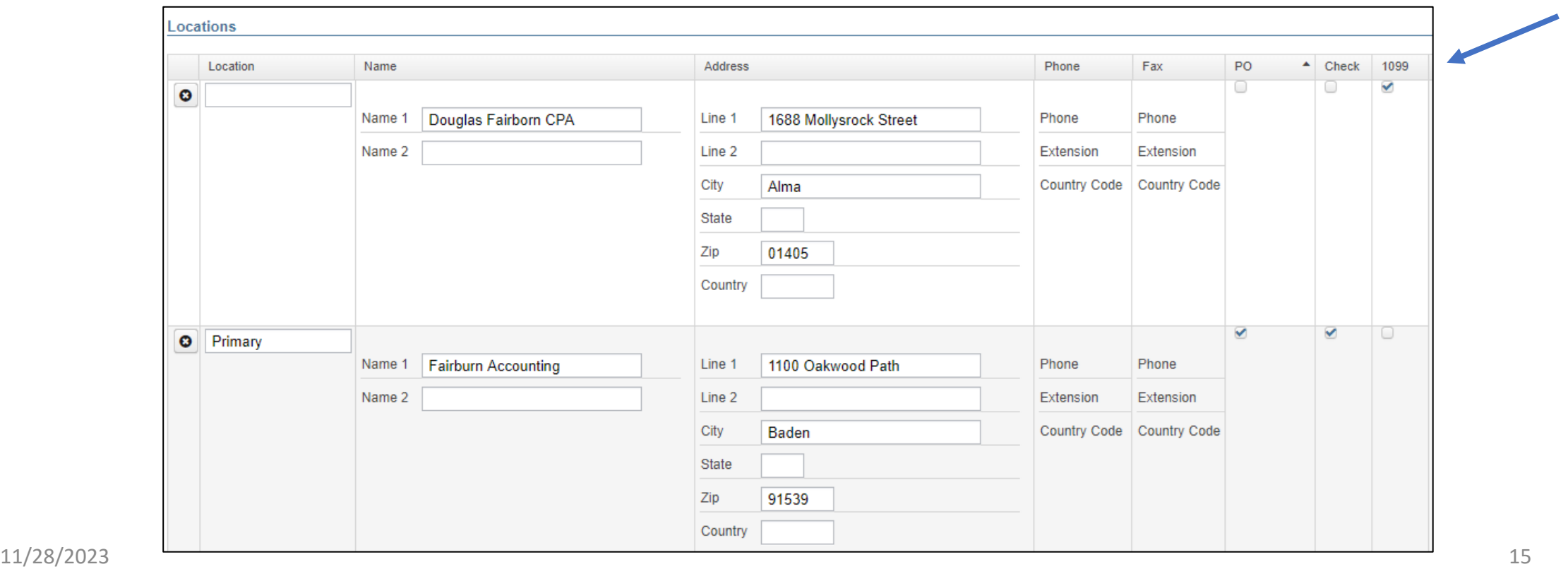

## Several Options to Review 1099 Data

- **Vendor's Grid**
	- Core > Vendors
- **SSDT 1099 Vendor Report**
	- Home or Report Manager
- **NOACSC (Custom Reports)**
	- 1099 report
	- 1099 Vendors > = \$600.00
	- 1099 Vendors YTD Amount
- **1099 Extract Report**
	- Periodic > 1099 Extracts > Print 1099 Report

### Vendors Grid – MORE button

#### • **1099 Info**

- Type 1099
- Tax ID Type
- Id#

#### • **Default 1099 Location**

- Name
- Address

Use the Report button to save your filtered grid settings

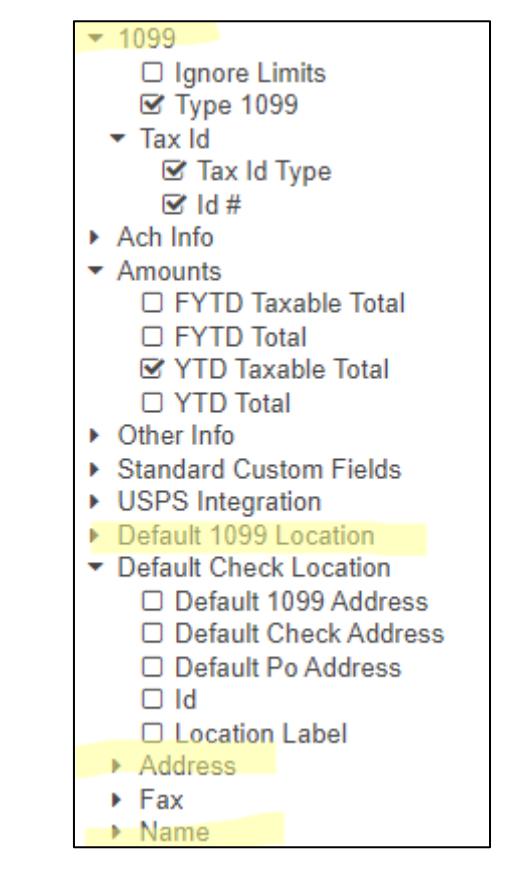

# Vendors Grid

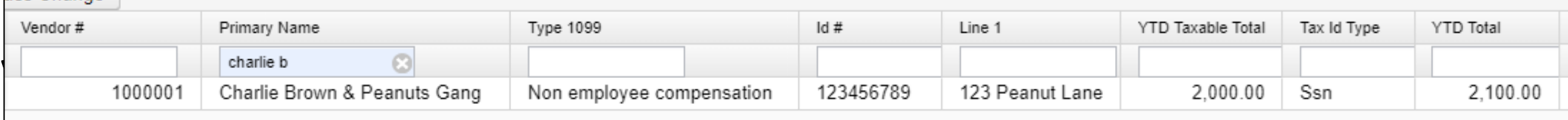

# Vendors Grid – Report

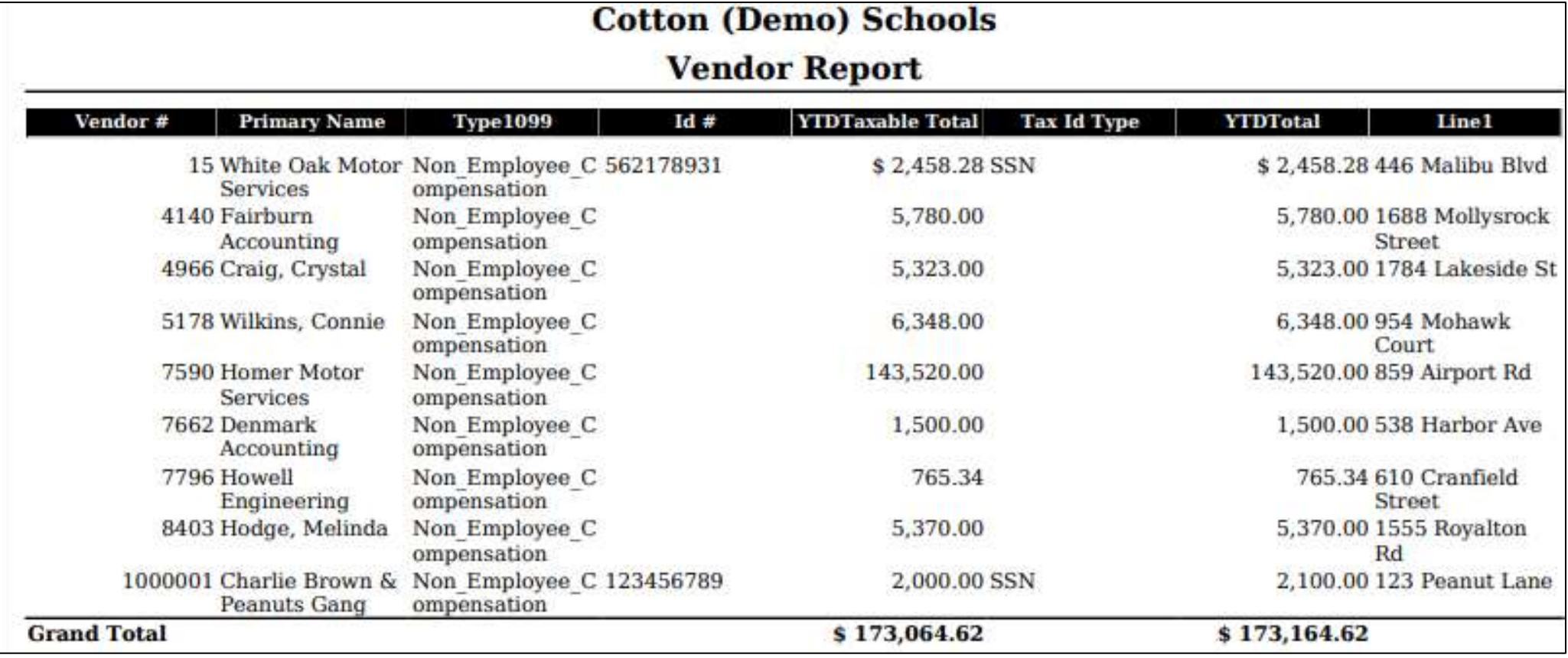

# Verify 1099 Data

#### **Verify Vendors who should receive 1099s and their YTD amounts**

- Identify 1099 Vendors and non-1099 vendors
- Review 1099 Type
- Review Vendors qualifying YTD Taxable Total
- Non 1099
- Non-Employee Compensation
- Rents
- Other Income
- Medical and Health Care
- Royalty Payments
- Attorney Gross Proceeds

### Vendors Grid – 1099 Vendors

#### Use the MORE button: Tax ID Type, ID#, & Type 1099

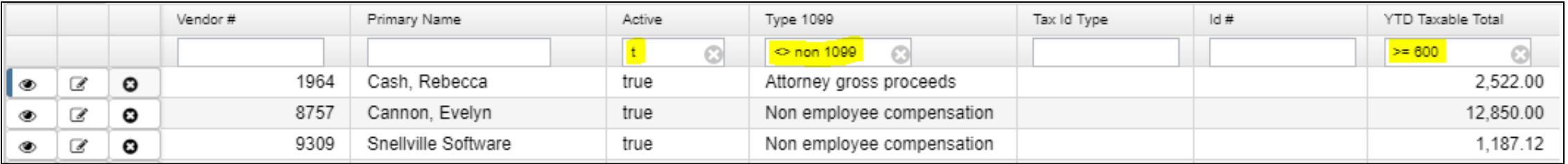

#### **Use Filters:**

- Active: =true
- Type 1099 : < > non 1099 (excludes non-1099 types)
- YTD Taxable Total: >=600
	- Use the Type 1099 to filter on a specific 1099 type (i.e. Royalty Payments).
	- Use the YTD Taxable Total to filter on amounts
- **Use the Report button to print and/or save your filtered grid settings**

## Review 'Types' using Vendors Grid

#### **Use the Vendors Grid to filter Type 1099**

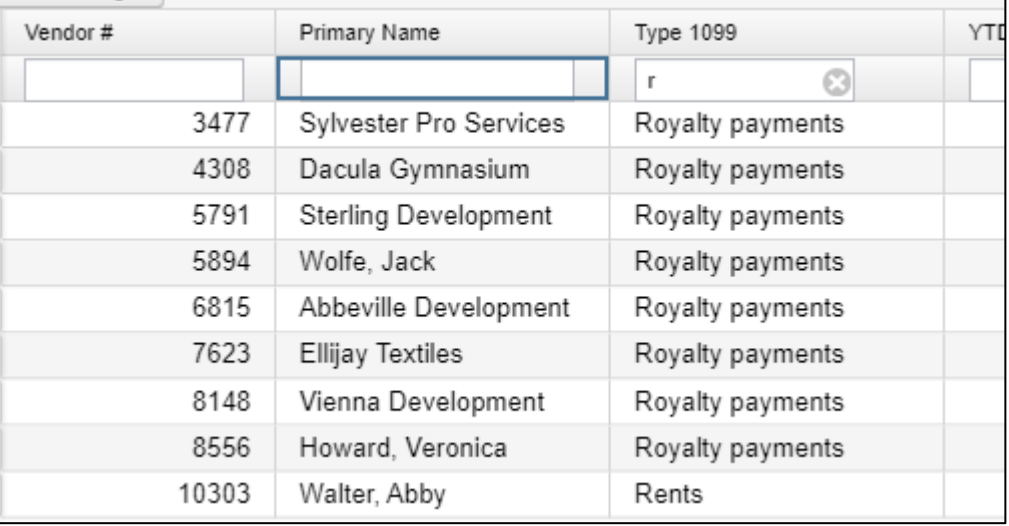

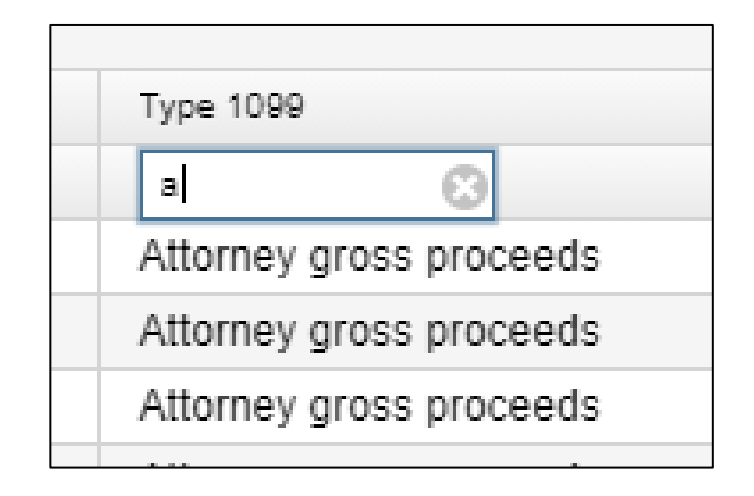

• **Use the Report button to save your filtered grid settings**

#### Grid – 1099 Vendors – Advanced Query

#### **Advanced Query can also be used to locate 1099 Vendors**

- Active Equals True
- Type 1099 Not equals Non 1099
- YTD Taxable Total Greater or equal 600
- Apply Query
- Save Query to use again if you choose

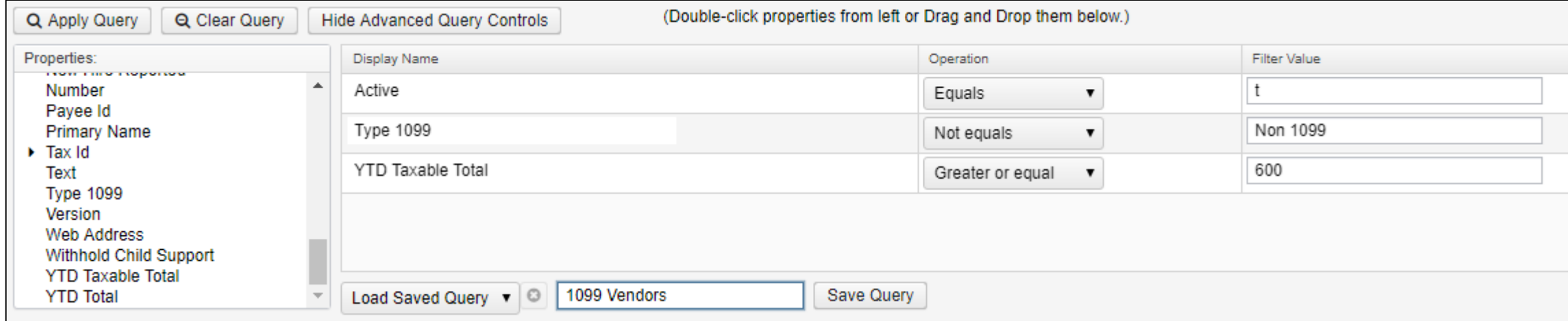

### Vendors Grid – Non 1099 Vendors

#### **Check Non-1099 Vendors with qualifying YTD activity by filtering:**

- Active: true
- $Type 1099 : = non 1099$
- YTD Taxable Total: >=600
	- Use the Type 1099 to filter on a specific 1099 type (i.e. Royalty Payments).
	- Use the YTD Taxable Total to filter on amounts

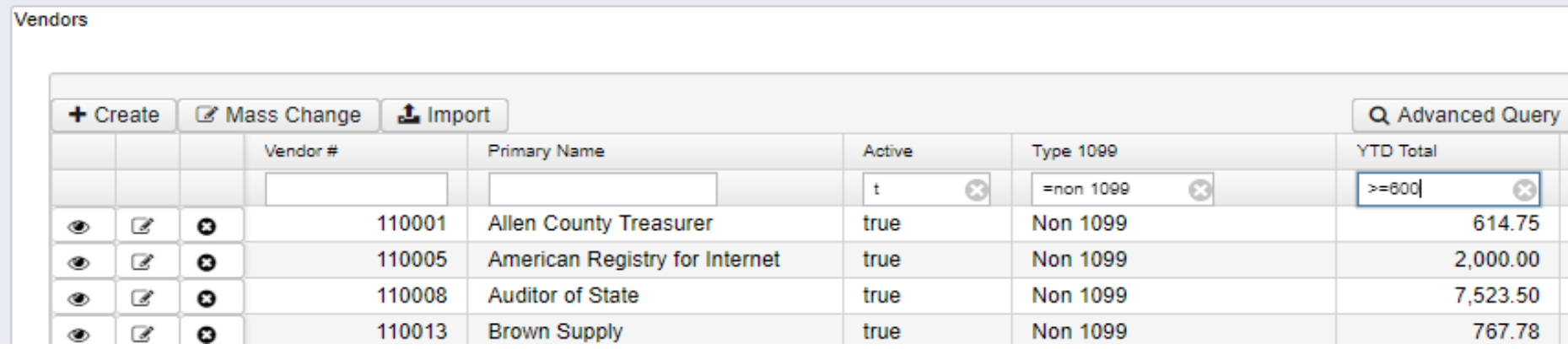

• **Use the Report button to save your filtered grid settings**

#### Grid – Non 1099 Vendors – Advanced Query

#### **Use Advanced Query to Review Vendors marked NOT to receive a 1099**

Change Filter **TYPE 1099** to Equals "Non 1099"

Change **YTD Taxable Total** >=600

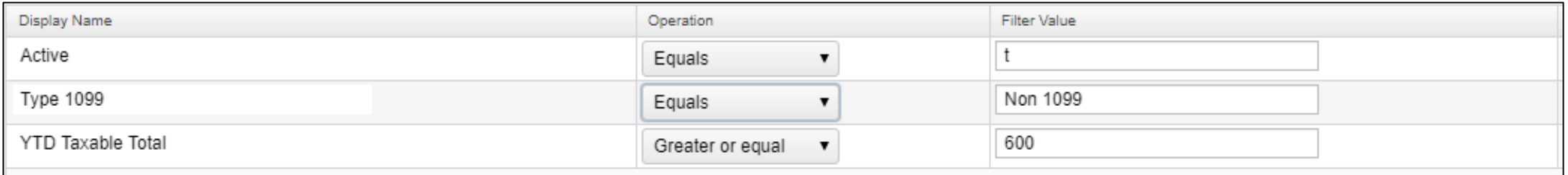

### SSDT 1099 Vendor Report

Reporting Period: December 2021 (FY 2022)

#### 11/11/21 5:38 PM

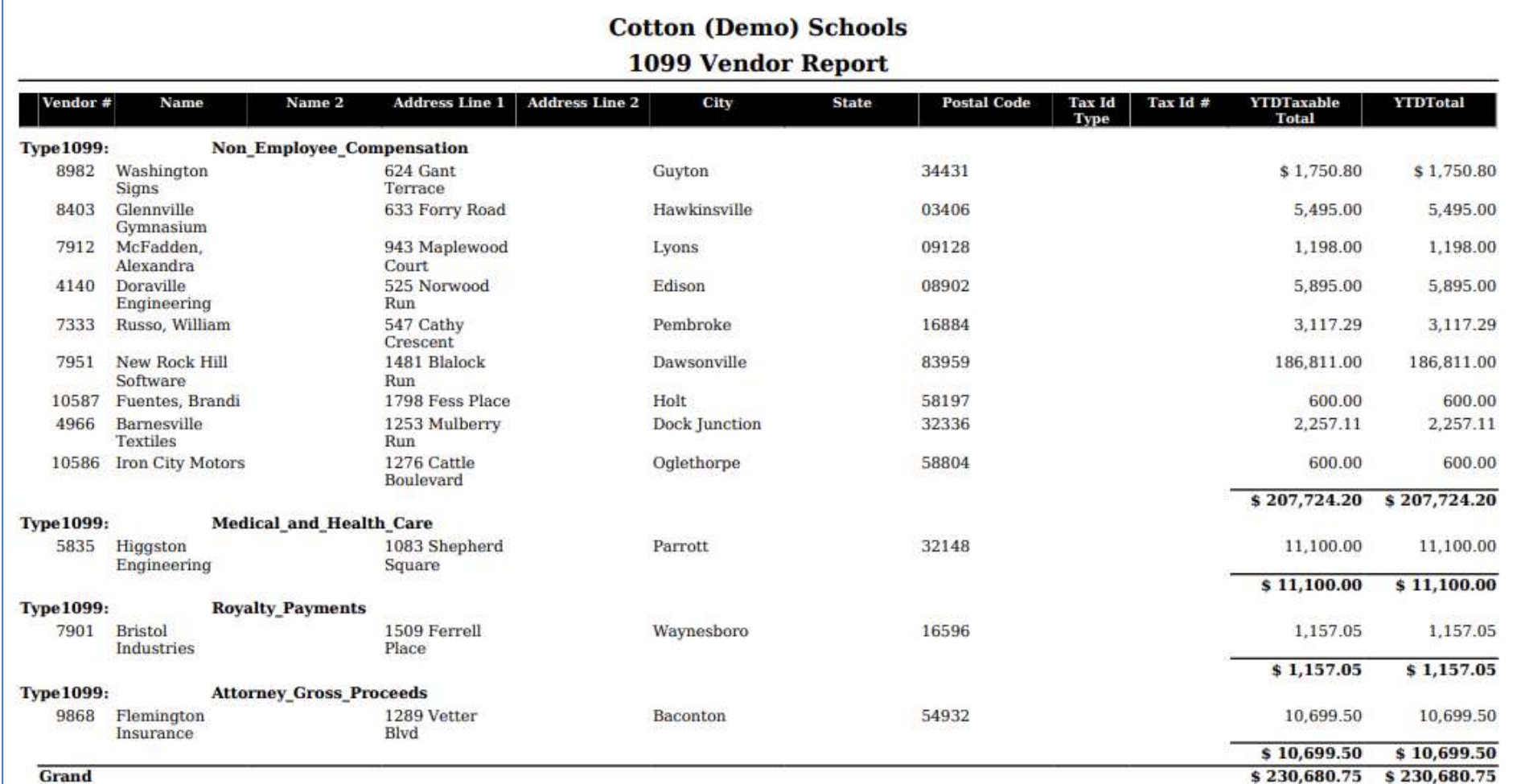

#### SSDT 1099 Vendor Report

#### **Can Modify Configure Filters to run for specified 1099 Types**

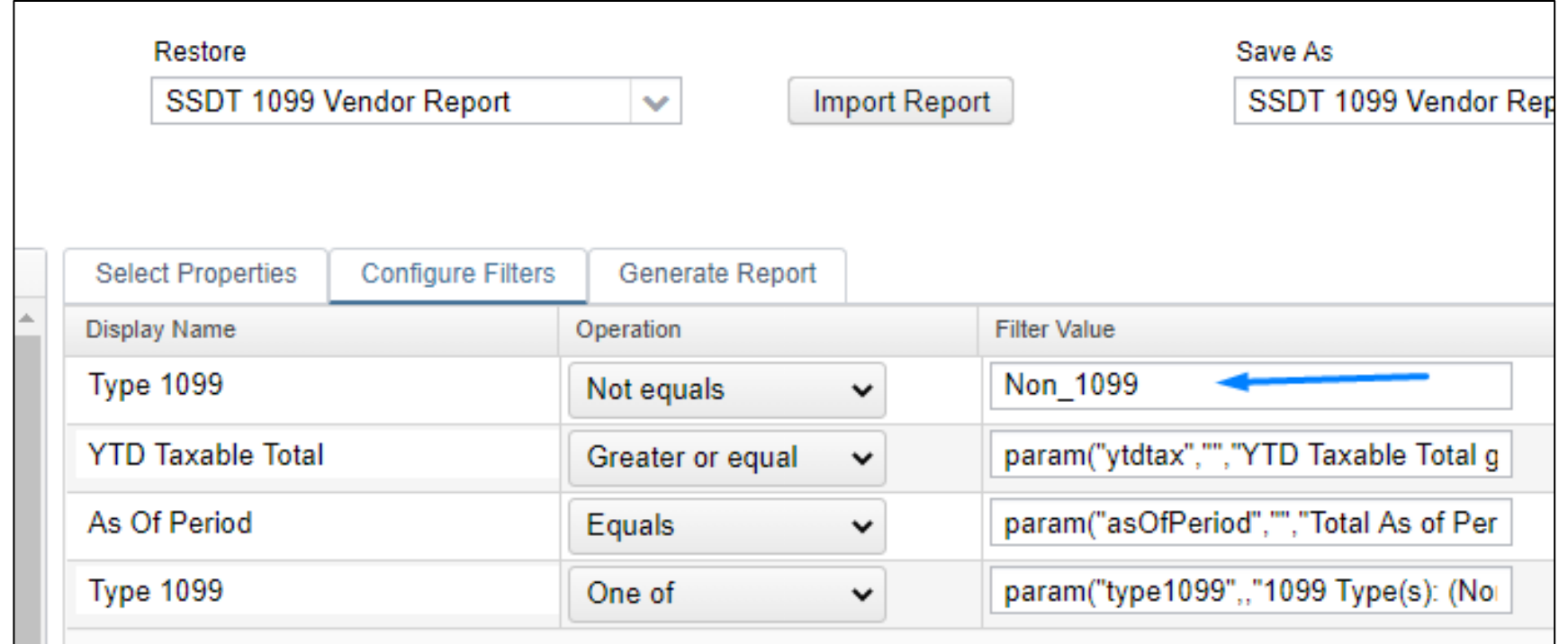

#### 1099 Extracts Report

- Periodic Menu > 1099 Extracts > Print 1099 Report
- Used to verify data prior to creating Extract File
- Defaults to Exclude Vendors With No Tax Id
- Must pick **Type of Return** before Print 1099 Report becomes available
- Subtotals by 1099 Type
- NOTE: *This report can NOT be run until the Posting Period for December has been created.*  $11/28/2023$  28

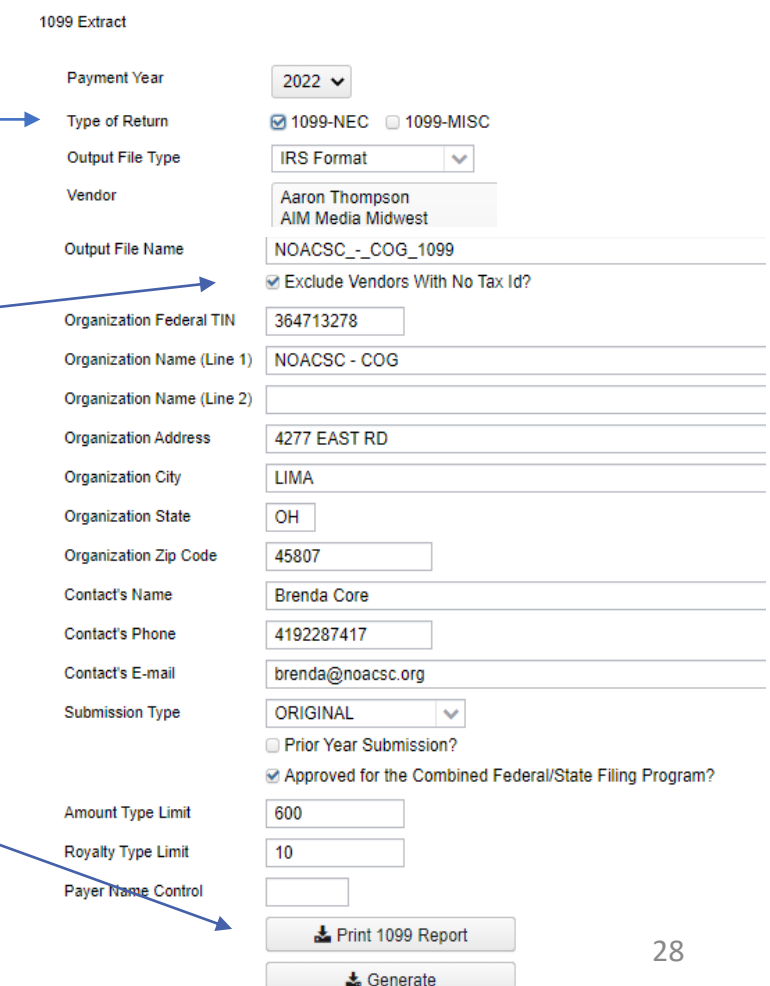

# Vendor Adjustments

#### **If a manual adjustment is needed on the Vendor's YTD Amount**

• View the Vendor under Core

• Click on Vendor Adjustments

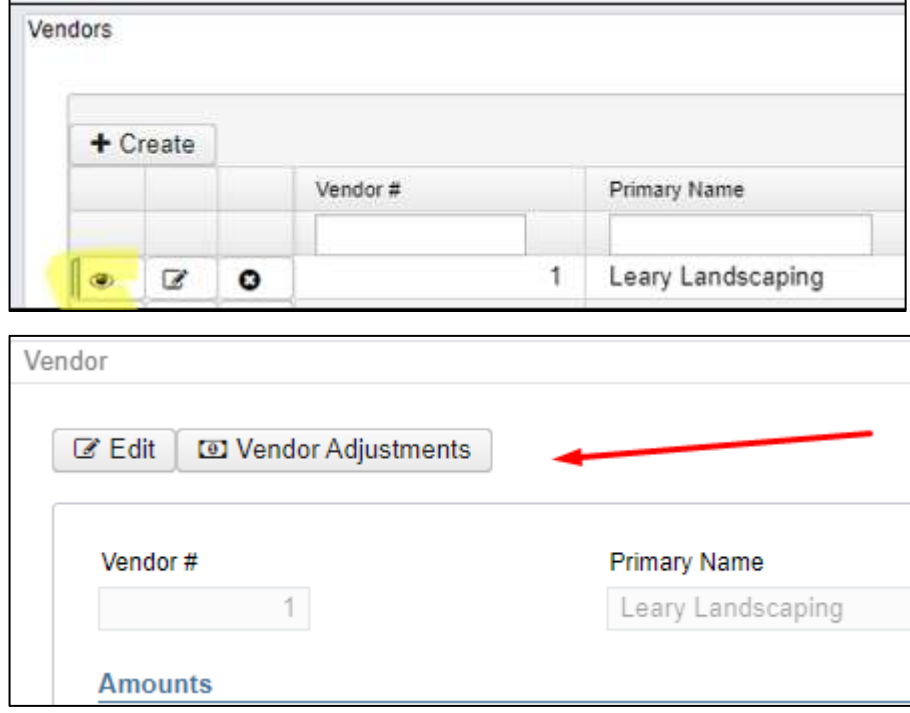

# Vendor Adjustments

• **Create a new Adjustment** 

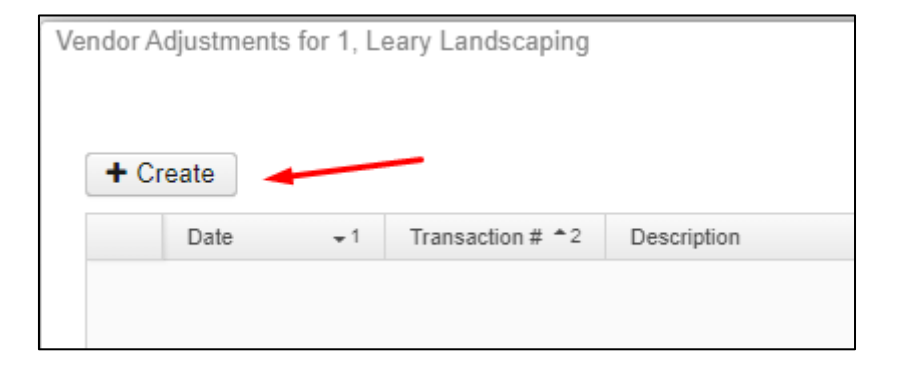

#### • **Enter Adjustment info**

- Amount can be positive or negative
- Check Taxable box to update YTD Taxable Total

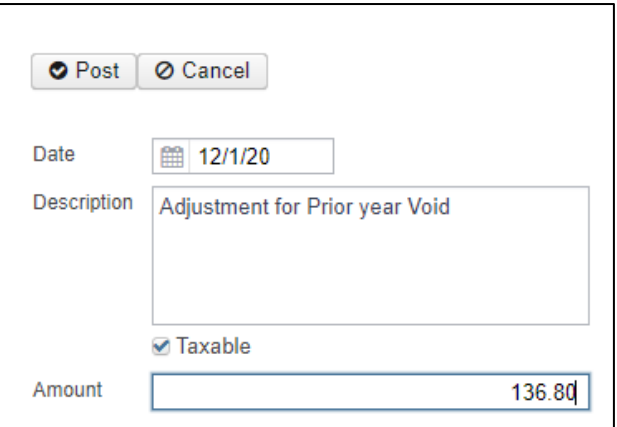

# Month End Closing

#### **Proceed with closing out for the month of December**

- Enter all transactions for the current month
- Attempt to reconcile USAS records with your bank(s)
	- Perform Bank Reconciliation Procedure (link is provided in the CYE checklist)
	- Under Periodic menu, select 'Cash Reconciliation' to enter your cash reconciliation information for the month
- Generate the **SSDT Cash Summary** report and the **SSDT Financial Detail** report
	- The detail report may be run for the month in order to compare MTD totals to the Cash Summary report for December. Totals should match.
- Optional: Run a 'Spending Plan Summary' Report
- If totals agree  $\ldots$  You are balanced & may proceed  $\qquad \qquad 11/28/2023$   $\qquad \qquad 31$

## Additional Reports

Generate any optional reports that may not be included in the Monthly Report Bundle.

- Spending Plan reports
- Any reports the district normally generates monthly

# Monthly Report Bundle

#### **Reports Generated when December 2023 posting period is closed.**

- Cash Reconciliation Report for the month
- Monthly Balance Report
- Cash-related Reports: Cash Summary Report / Financial Detail Report for the month / Financial Summary by Fund
- Budget-related Reports:
	- Budget Summary / Budget Account Activity Report (for the month)
	- Budget Transactions Summarized by Appropriation / Appropriation Summary Report
	- Negative Budget Report / Negative Appropriation Account Report / Error Corrections & Supplies Distributions
- Revenue-related Reports: Revenue Summary / Revenue Account Activity report for the month
- PO-related Reports: Purchase Order Detail Report for the month / Outstanding Purchase Order Detail Report /Transaction Ledger-Vendor Activity / Vendor Listing
- Disbursement-related Reports: Detailed Check Register / Outstanding Disbursement Summary Report
- Receipt-related Reports:
	- Receipt Ledger Report for the month / Reduction of Expenditure Ledger Report for the month
	- Refund Ledger Report for the month / Void Refund Ledger Report
- Transfer Advance Summary / Fund to Fund Transfer Ledger Report
- User Listing AOS Extract

### Monthly Report Bundle

- Will automatically run when Posting Period is closed.
- Wait until the bundle is complete before closing another month or making the next month current
- Reports can be viewed under Utilities>File Archive
- If you do NOT want report bundle to run for Posting Period
	- Navigate to Report > Reports Bundle
	- Disable bundle by clicking the checkbox
- Individual reports can now be deleted

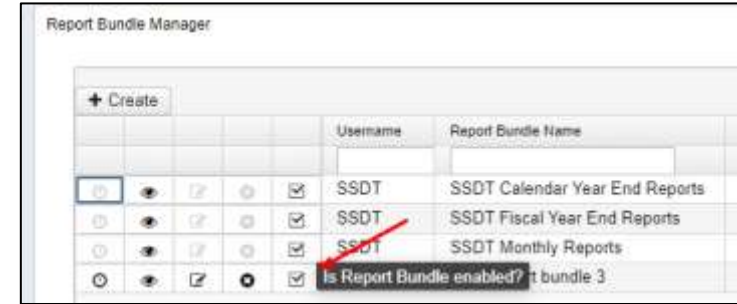

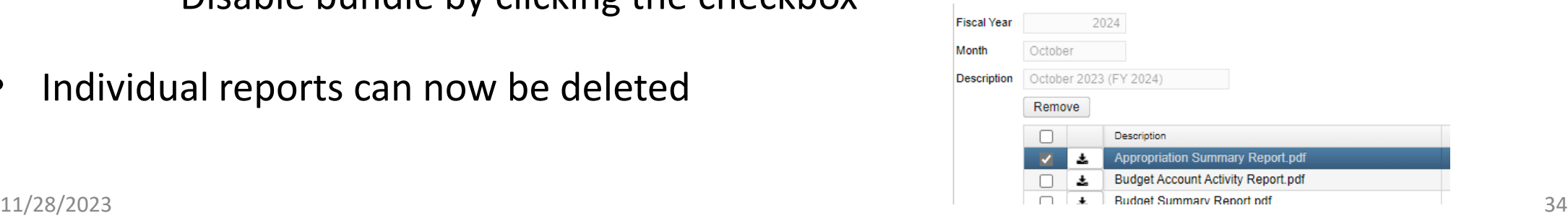

# Calendar Year End Closing

#### **Generate any desired Calendar Year End Reports**

- **Custom Reports**
- **The Proration Utility program** generates a spreadsheet which may be used to assist in calculating prorated amounts for an expenditure. (i.e. Workers Comp)
	- For example, these prorated amounts can be based on salaries paid, and prorated to their mapped benefit account for Workers Comp, Insurance, etc.
	- Utilities > Proration Utility
	- Choose Time Period i.e. Calendar Year To Date
	- Choose Filter i.e. Workers Comp \*\* *Must be set up prior to running proration utility*
		- (ex. Expenditure object 1%% in filter)
	- Enter File Name of your spreadsheet i.e. Workers Comp 2023
	- Can run by Appropriation
	- Click create to create spreadsheet
	- Enter amount to prorate in column B1
- Download file to save in excel  $11/28/2023$   $35$

## Example of Proration Utility

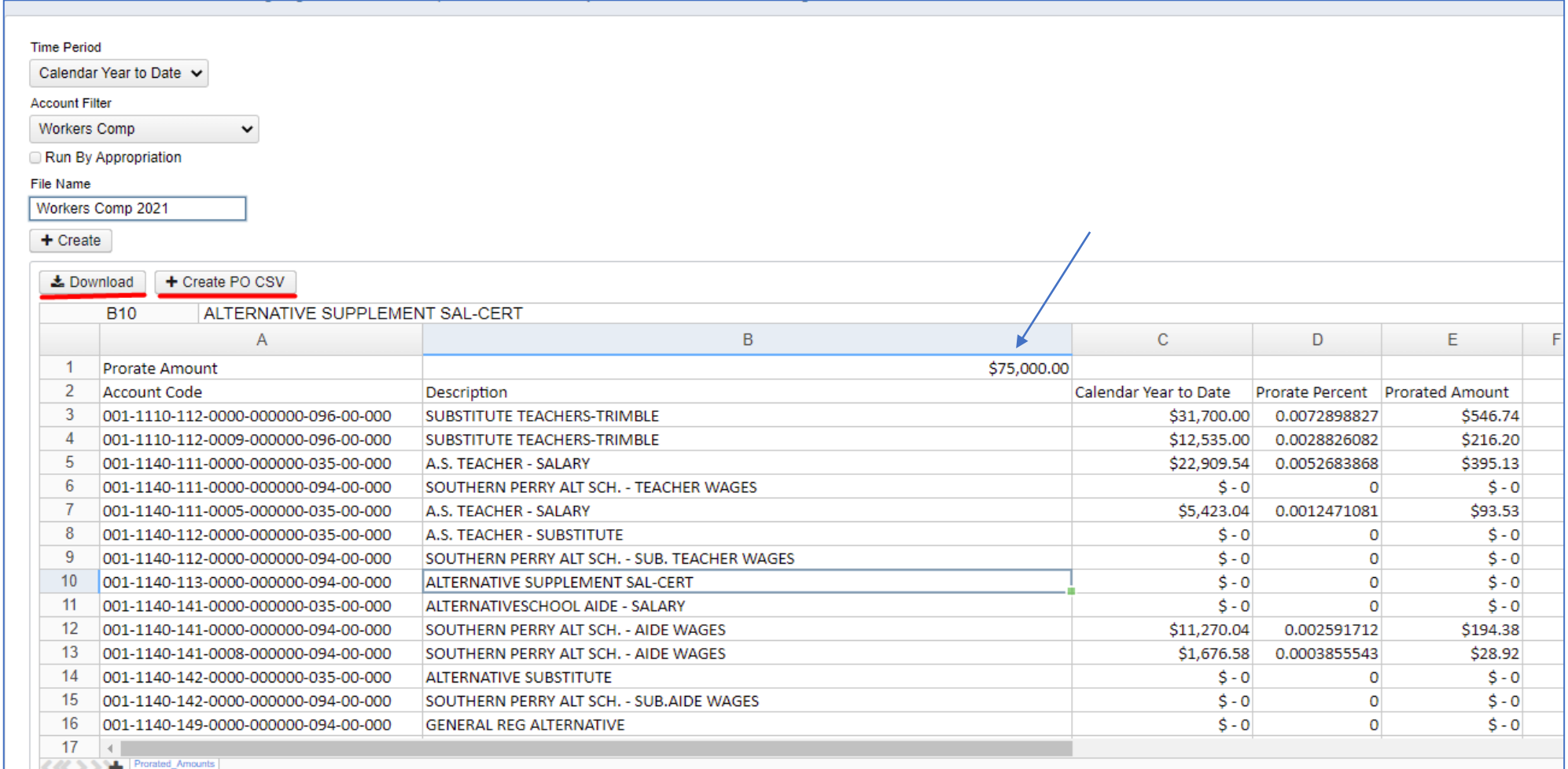

#### Calendar Year End Report Archive

#### **When December is closed, reports will be generated:**

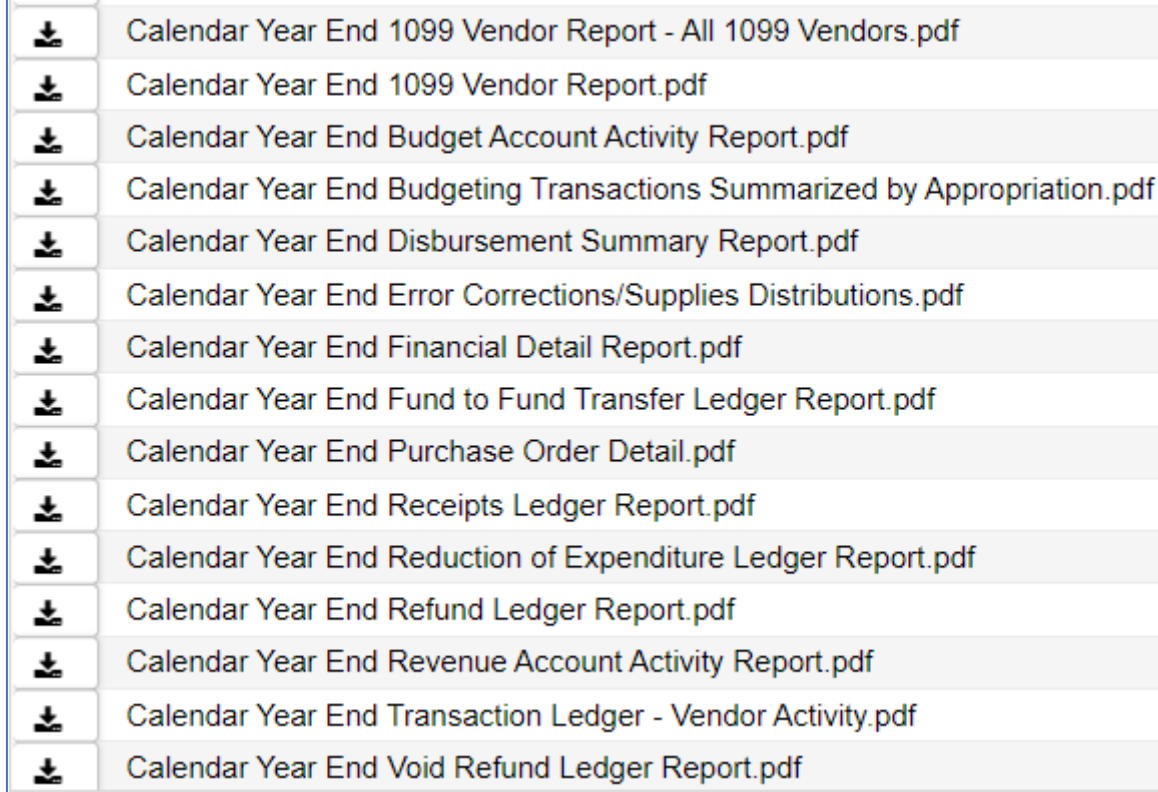

### Calendar Year End Report Archive

- When 1099 Extract options are run, a copy will be sent to the File Archive > Calendar Year Reports Archive section.
- Separate tab under Utilities > File Archive

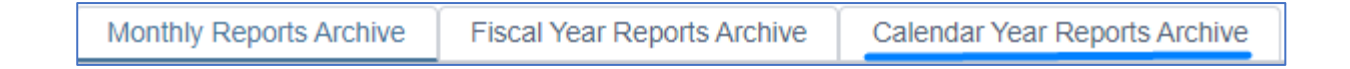

• Please verify these files have been created.

### Calendar Year End Report Archive

Calendar Year Report Archive also stores:

- **1099 Extract Options** generated by user:
	- 1099 XML files for outside printing.
	- IRS Submission Extract File (TAP)
	- Reference or Printer/Sealer (PDF) copies
	- Transmitter report (txt) created IF district submits to IRS
	- 1099 Report (pdf)

# Calendar Year End Closing

- **Printing of 1099 Forms** Will be done by ITC if requested ○ In USAS, Printer/Sealer copies are used to generate & print forms
- **Submission of 1099 data to IRS** Will be done by District as it was last year ○ Submit IRS Format 1099.TAP to IRS via FIRE

### 1099-NEC and 1099-MISC Forms

- Generate Submission File using option IRS format (TAP) to IRS via the Fire System
- Generate Printed Forms
	- District notifies NOACSC that 1099 .pdf file is ready to be printed.
	- NOACSC will print 1099 forms on self-sealing forms.

Note:

- The submission and print files can be generated as part of the CYE Close process. They will be sent to the Calendar Year Reports Archive when the 1099 Extract is run.
- If needed, they can be generated/regenerated after the close process.

#### **Once all 1099 data is verified, balanced and complete . . .**

#### Generate the **1099 Extracts** under the Periodic Menu.

- **Menu Options**
	- Includes contact name, email and submission details
- **Payment Year**
	- Must be chosen to pull correct YTD data on vendors.
	- Current year will not show until December is created.
- **Type of Return**
	- Choose one or both. 1099-NEC and/or 1099-MISC
	- If both are selected but do not generate, check for pop-up blockers.

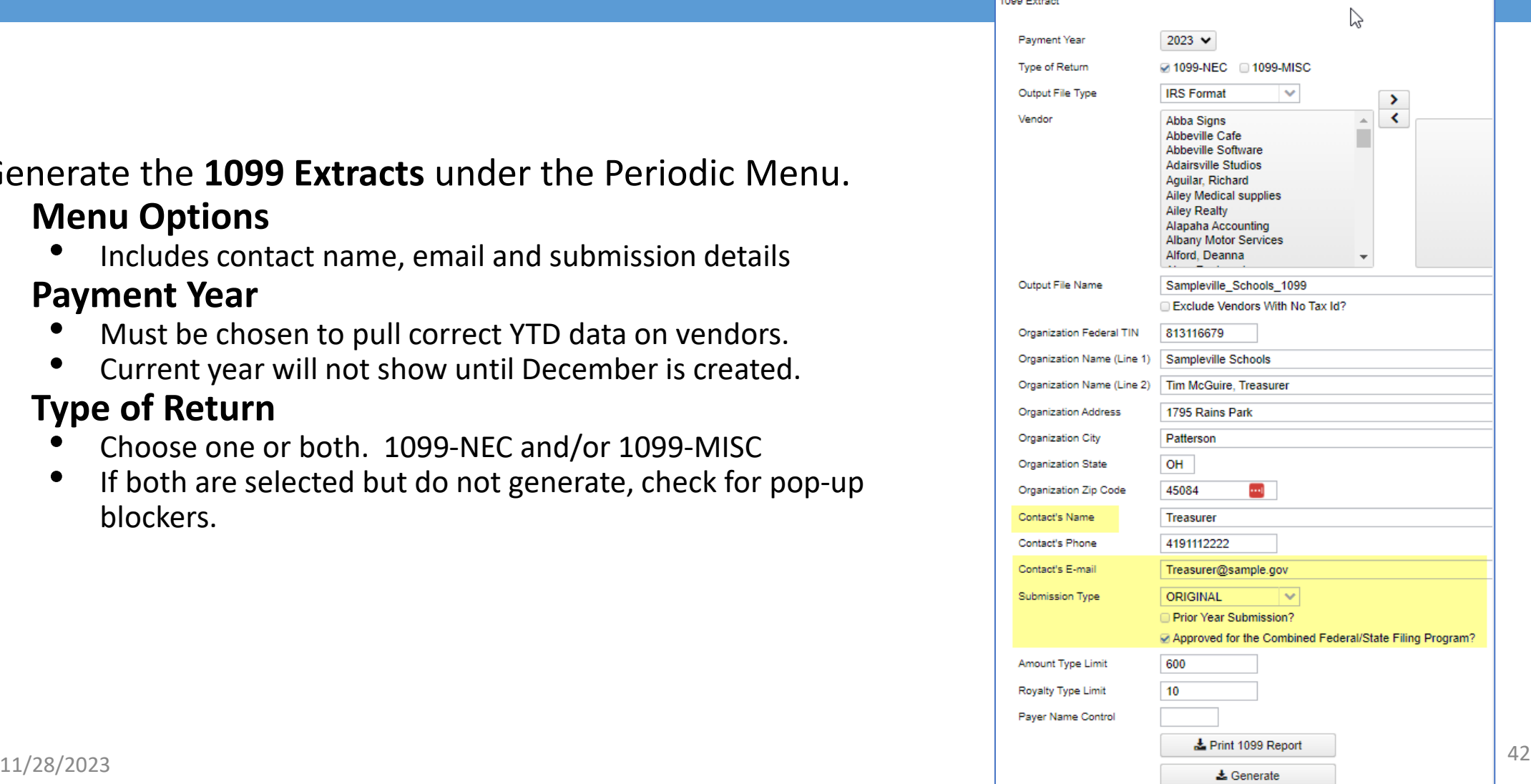

#### **Periodic < 1099 Extracts Output File Type**

#### **Output File Type:**

- District runs the **1099 Extracts** under the Periodic menu.
	- **IRS format (TAP)**  Used for IRS Electronic Submission
	- **XML file**  Used for printing 1099s with 3rd party software
	- **Reference Copies** Generates a PDF copy to save for your records.
		- Copy 1 For State Tax Department
		- Copy 2 Recipient's State Copy
		- Copy A Internal Revenue Service Center copy
		- Copy B For Recipient
		- Copy C For Payer
	- **Printer/Sealer Copies -** Used for direct printing. A printable form that contains both Copy 2 and Copy B that will be provided to 1099 vendors. These are formatted to fit 8 1/2 X 11 Z-Fold forms only.

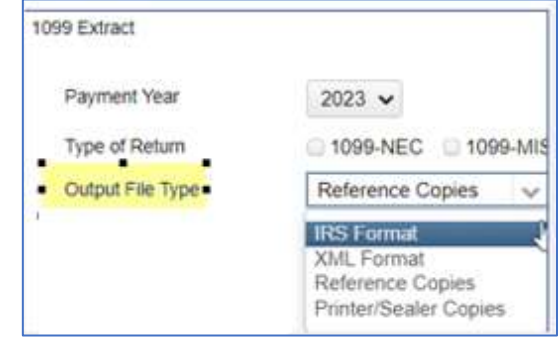

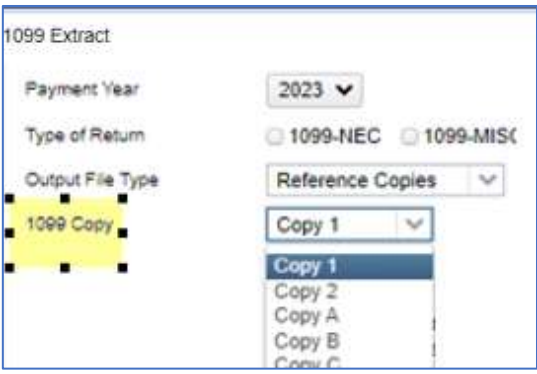

#### **1099 Printed Forms**

#### Print 1099 Forms from USAS: (Periodic < 1099 Extracts)

Output File Type: **Printer/Sealer forms (PDF)**

- Formatted to fit 8 1/<sub>2</sub> x 11 Z-Fold forms only
	- Copy 2 Recipient's State Copy
	- Copy B For Recipient
- Separate output file types for each form type:
	- 1099-NEC and 1099-MISC

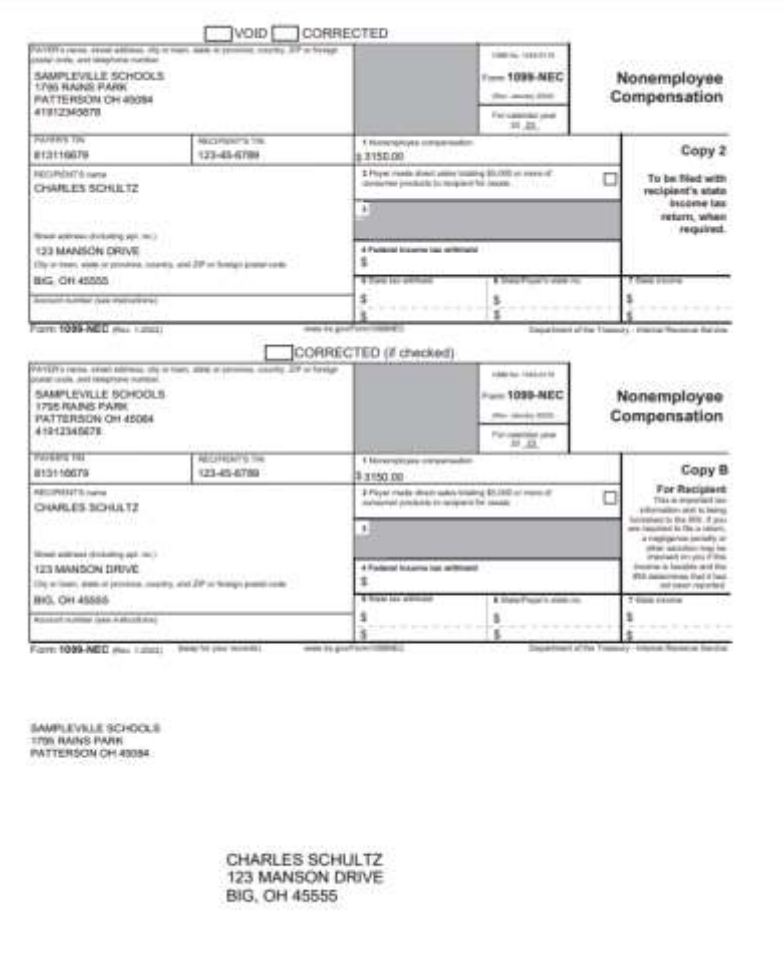

## 1099 Printed Forms

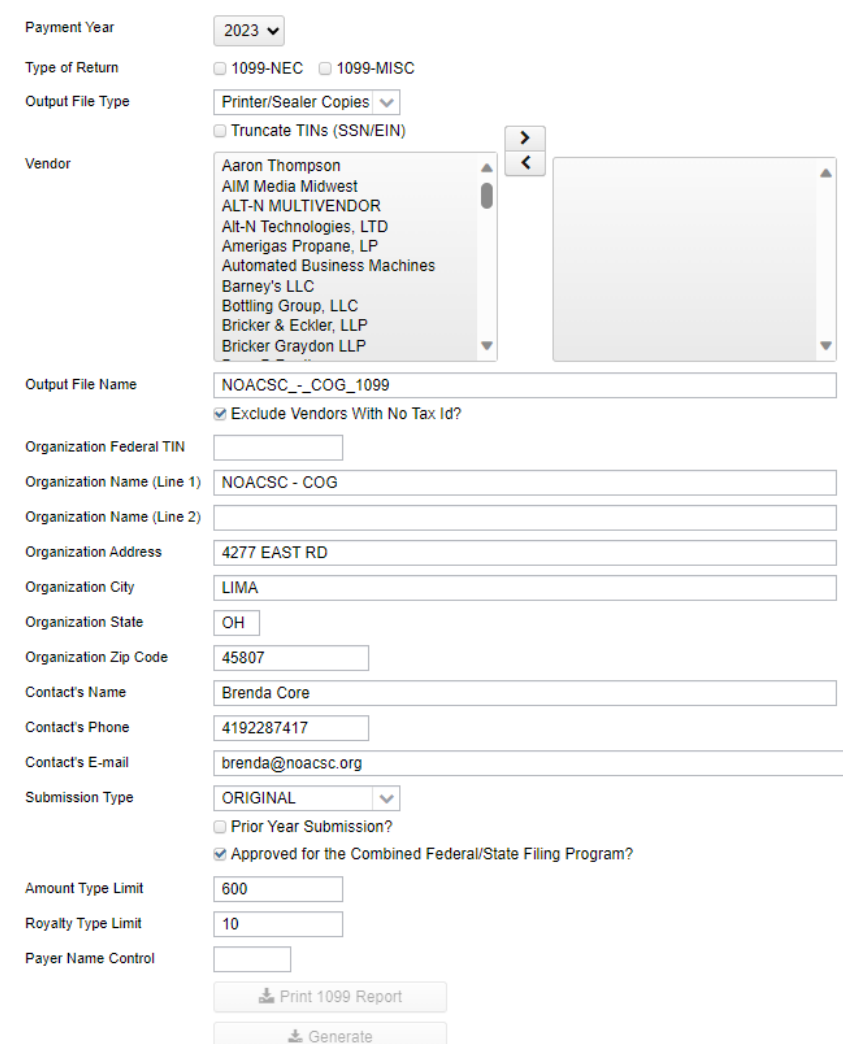

• **Payment Year**: choose with drop down. (December Posting Period must be created to show current year)

• **Type of Return**: Check mark one or both

#### •**Output File Type:**

• Printer/Sealer Copies to be used to print 1099's.

#### • **Submission Type**

- Original to be used for the Original Submission
- Correction to be used for any Corrected Submissions
- Test to be used to test the Submission

•**Organization and Contact Information** - Will populate from Organization & Configuration information

• **Print 1099 Report** – Click to generate the 1099 pdf report(s)

•**Generate** - Click to generate the selected output file type

1099 Extract

### 1099 File submitted to IRS

#### 1099 Extract

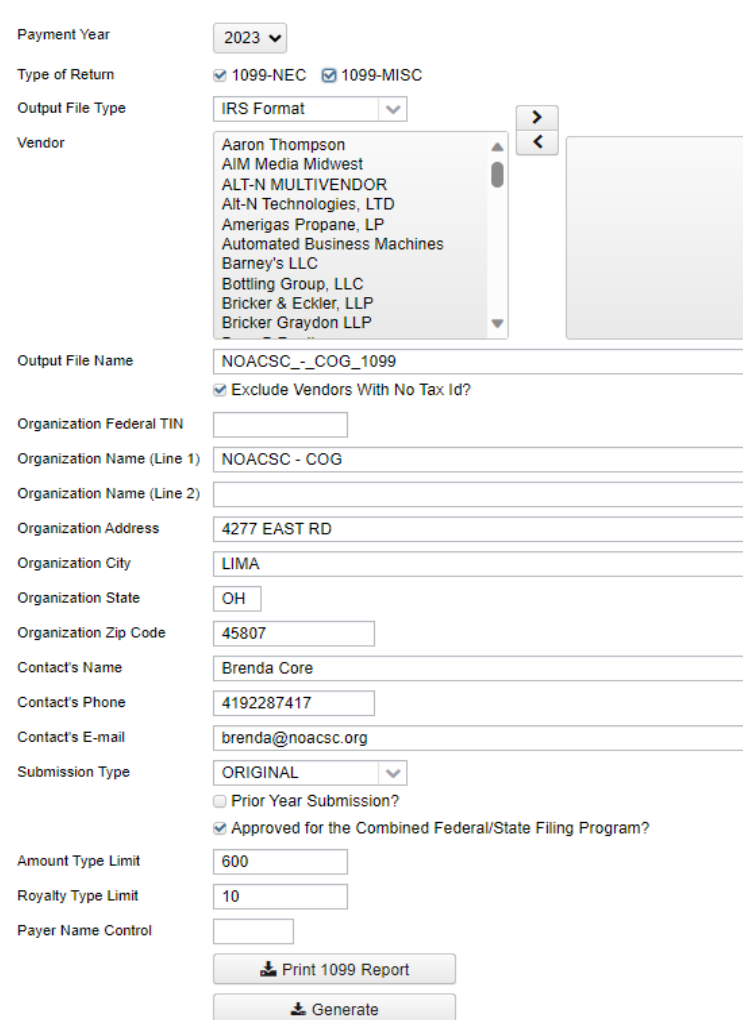

• **Payment Year**: choose with drop down.

(December Posting Period must be created to show current year)

• **Type of Return**: Check mark one or both

#### •**Output File Type:**

• IRS Format (TAP) - for IRS submission

#### • **Submission Type**

- Original to be used for the Original Submission
- Correction to be used for any Corrected Submissions
- Test to be used to test the Submission

•**Organization and Contact Information** - Will populate from Organization & Configuration information

• **Print 1099 Report** – Click to generate the 1099 pdf report(s)

•**Generate** - Click to generate the selected output file type

### 1099 File submitted to IRS

#### • **1099 TAP File**

- Download from the Calendar Year Reports Archive or generate and save
- The file name will reflect if district generated for just 1099-NEC, 1099-MISC, or BOTH
	- Cotton\_(Demo)\_Schools\_1099\_BOTH.tap
- Sign into<https://fire.irs.gov/> to submit

### 1099 Printed Forms

- NOACSC is not using third party software this year to print forms
	- Generate .PDF format not .XML
	- NOACSC will print .PDF of 1099's for district if district sends us an email telling us to print their 1099's. (see checklist)

# Calendar Year End Closing

- **Close December** by clicking on **the Lunds** to close the December period.
	- Monthly Reports Archive will generate automatically when the posting period is closed.
	- Calendar Year End Reports Archive will generate.
- **Create new Posting Period for January** under Core > Posting Periods
- Make new Posting Period for January current
- **You are now closed for the month and calendar year.**

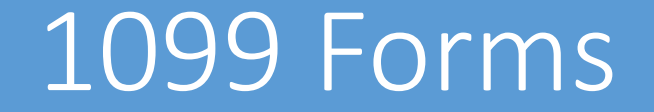

# Email NOACSC by **January 12th** if you want us to print your 1099's.

#### Users

#### **To see the users who currently have access to your district for USAS:**

- **Click System/Users**
- **Show the column Enabled. (If you don't see it as a column click More and add it.)**
- **Filter the column Enabled to 't'**
- **Click the report button**
- **All users listed should be your current users. If not, please notify NOACSC to update accordingly.**
- **The user emis\_sif is the link between the data collector and USAS; it needs to stay.**
- **The user req\_user is used for NOACSC's requisition system; it needs to stay.**

#### Questions ?

# **Contact us: [fiscal.support@noacsc.org](mailto:fiscal.support@noacsc.org) 419 228-7417 Option 3**